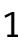

## **IoT Gateway Technical Training**

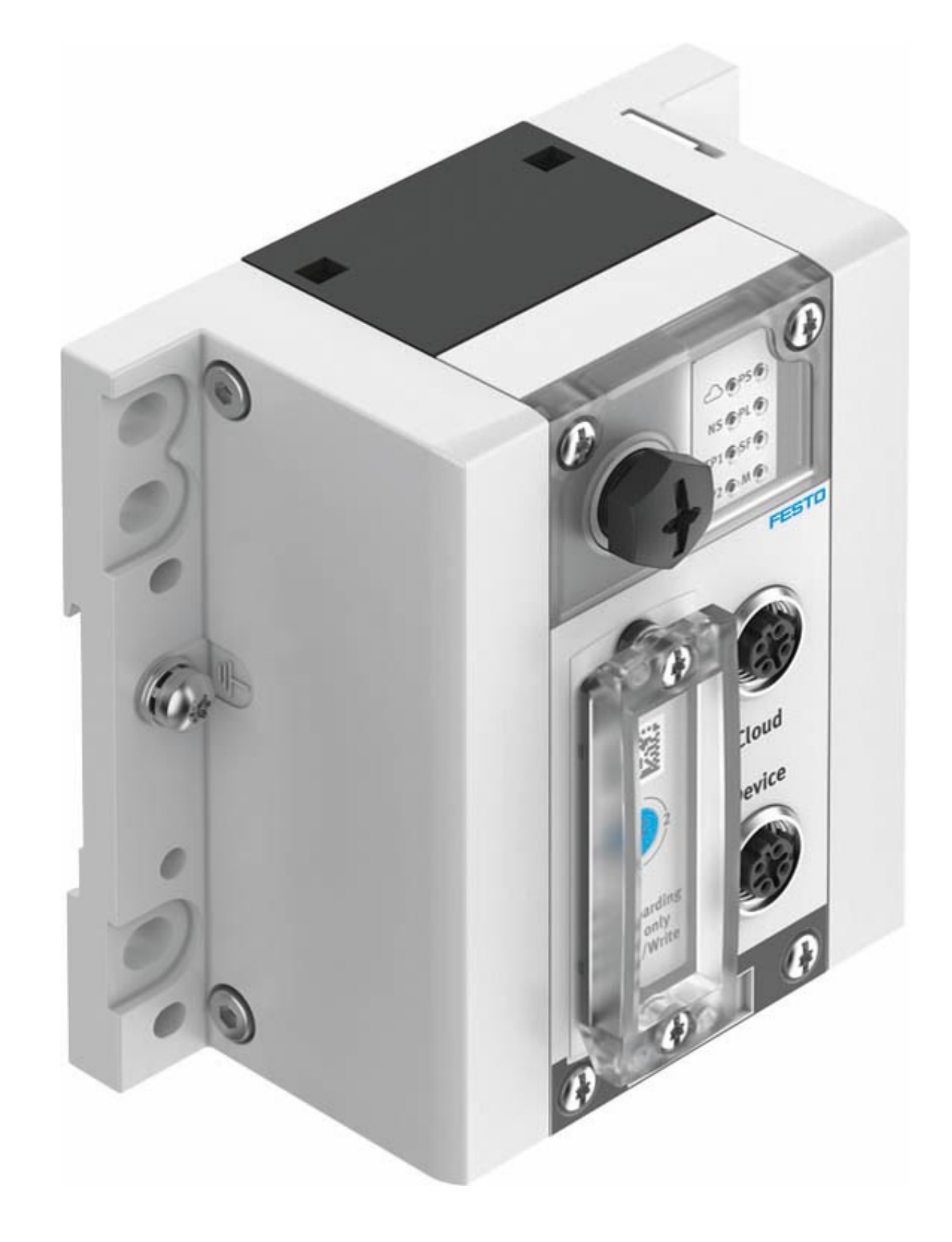

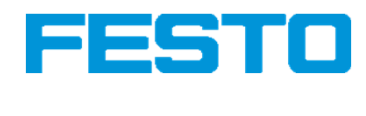

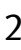

### **Contents**

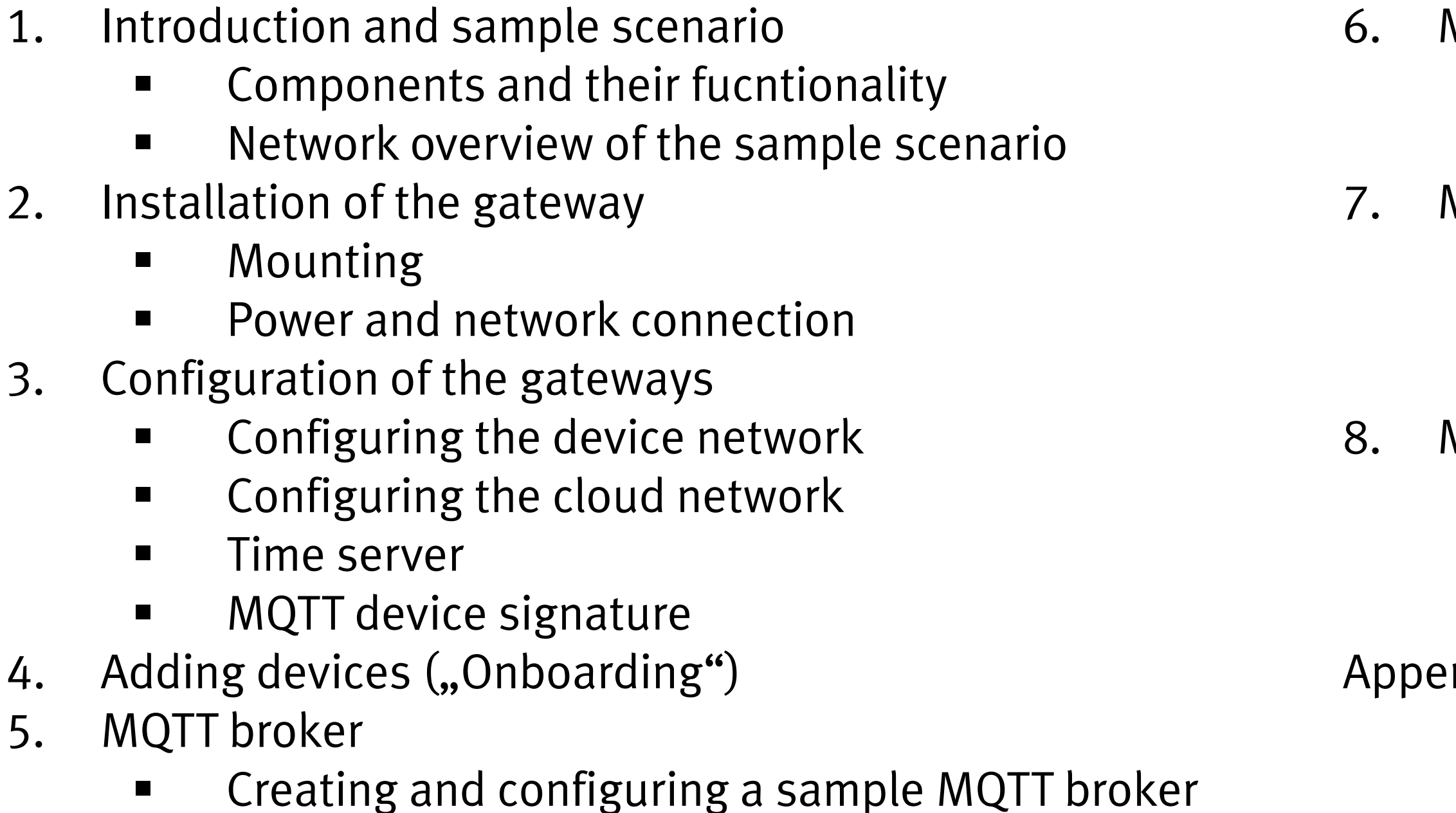

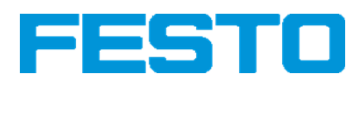

- MQTT connection to the gateway
- $\blacksquare$ Connection configuration
- $\blacksquare$ Connection testing
- **MQTT client**
- Creating and configuring a client
- Creating a sample application
- $\blacksquare$ Analyzing MQTT messages
- MQTT security
- $\blacksquare$ Access protection via password
- **EXECCESS protection via certificates**  $\blacksquare$
- ndix
- Hardware configuration
- $\blacksquare$ Signature files

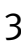

### **Introduction**

In this Quick Start Guide, the Festo CPX-IOT-O Gateway is regarded in a demonstration scenario to send data from a field device to an MQTT broker.

Chapter 1 provides an overview of the setup.

 In Chapter 2 and 3 the installation and configuration of the gateway are described.In Chapter 4 a field device is connected.

In Chapter 5 and 6 the MQTT broker is created and connected.

In Chapter 7 a sample application based on the data received via MQTT is developed.Chapter 8 introduces two aspects of increasing the security of the MQTT connection.

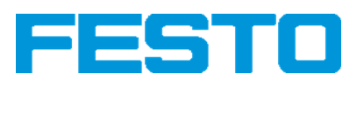

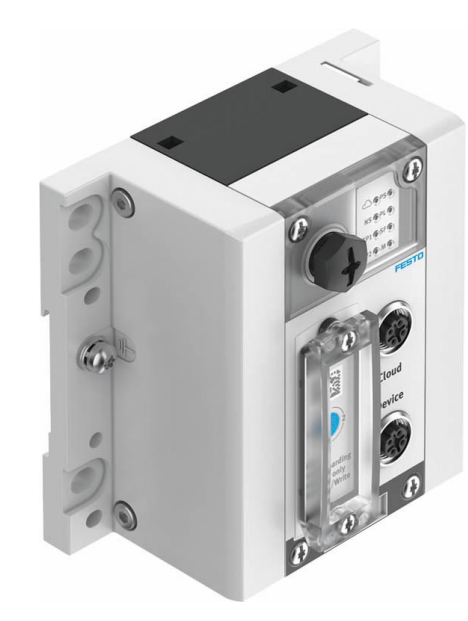

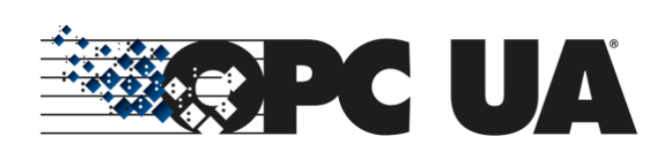

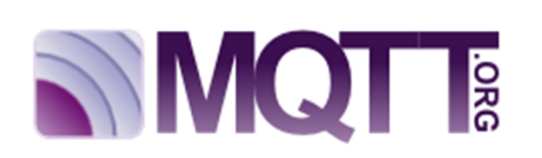

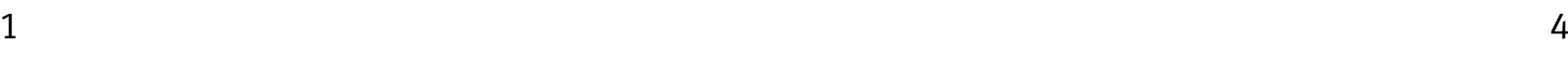

### **1. Overview**

CPX-IOT Gateway

- Connects shop floor devices to servers•
- Enables on-boarding of predefined devices•
- $\bullet$ Provides edge computing via Node-RED \*

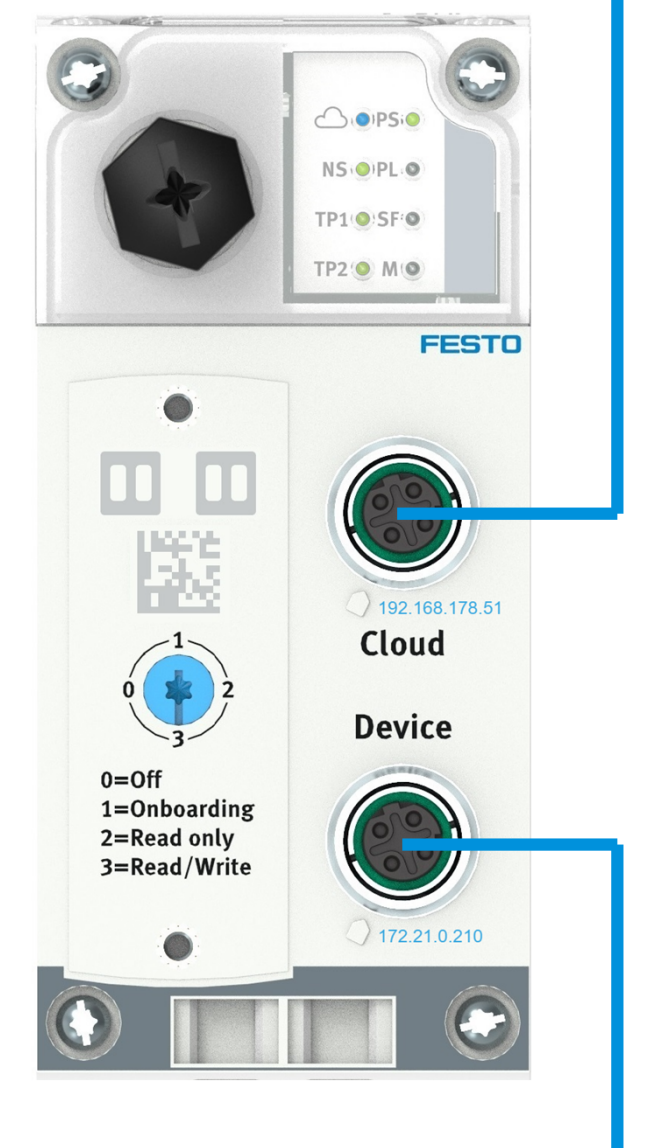

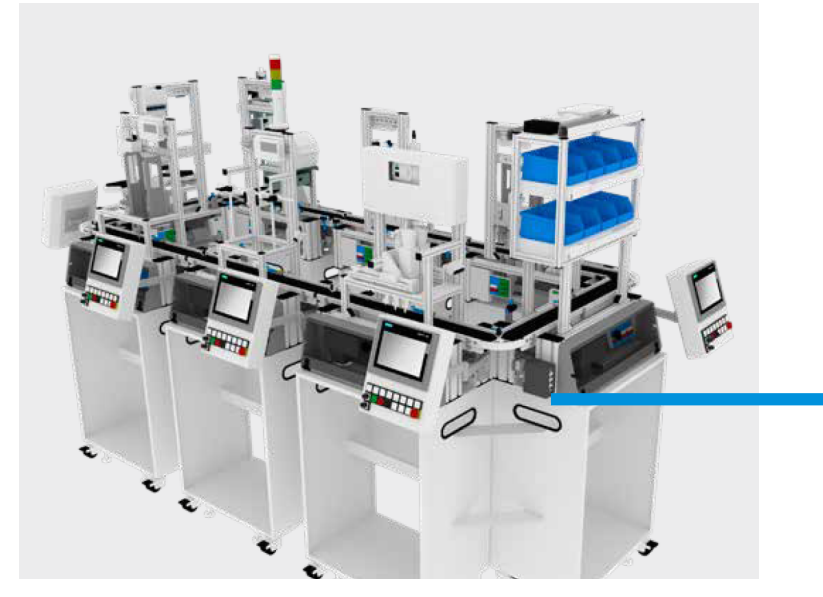

South Side (Device Side)

- OPC UA client connects to devices•
- 10 devices with OPC UA server can •be connected
- Automatic device detection•
- Mapping to MQTT via signatures•

North Side (Cloud Side)

- •Connection to MQTT broker
- •3 load balanced MQTT addresses
- •Local or cloud

### \* Feature will be added in 2021 via firmware update

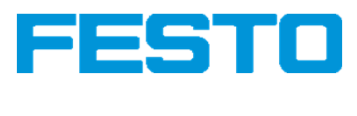

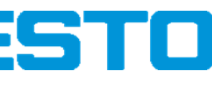

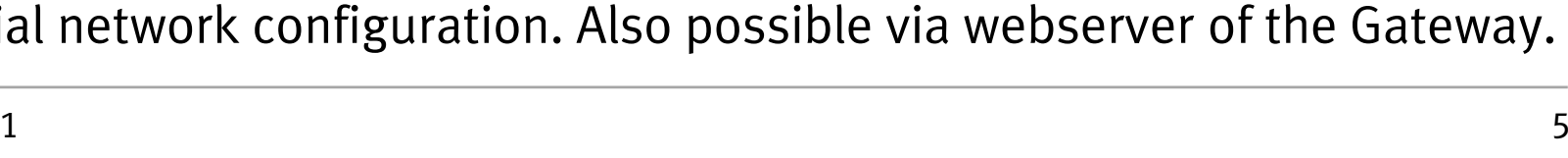

### **1. Overview**

The test setup considered in this Quick Start Guideconsists of

- •one CPX-IOT Gateway
- one Energy Measurement Box as field device, •
- $\bullet$  one PC both for the configuration of field devices and representing a cloud server via a second network interface.

### Energy Measurement Box

BD-PFP\Dr. Stefan Kapp **IoT Gateway Technical Training** 

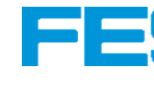

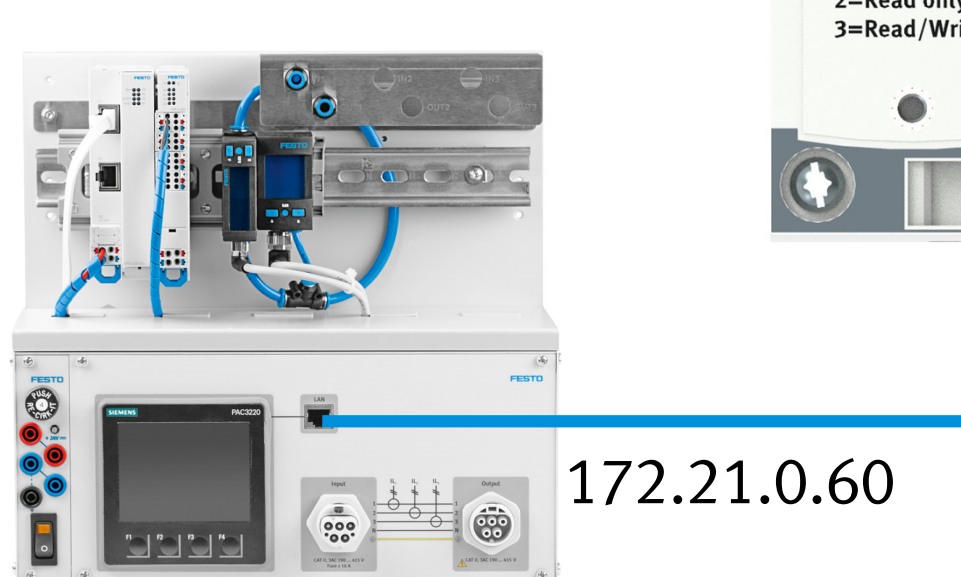

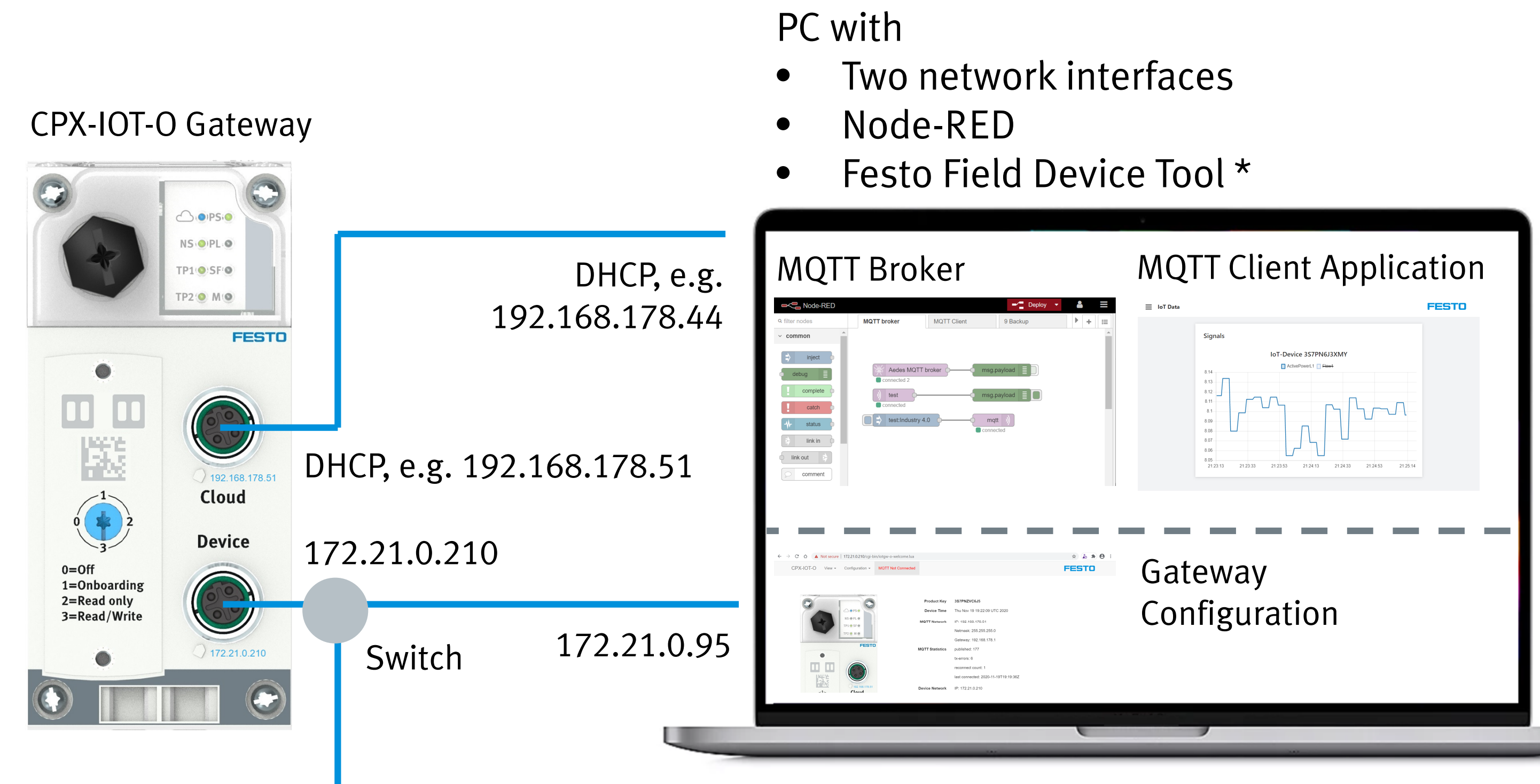

\* Recommended for initial network configuration. Also possible via webserver of the Gateway.

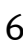

### **2. Gateway Installation**

1. The Gateway can be mounted on an H-rail with the provided accessories.Ensure the cables can be connected easily later.

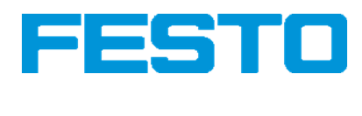

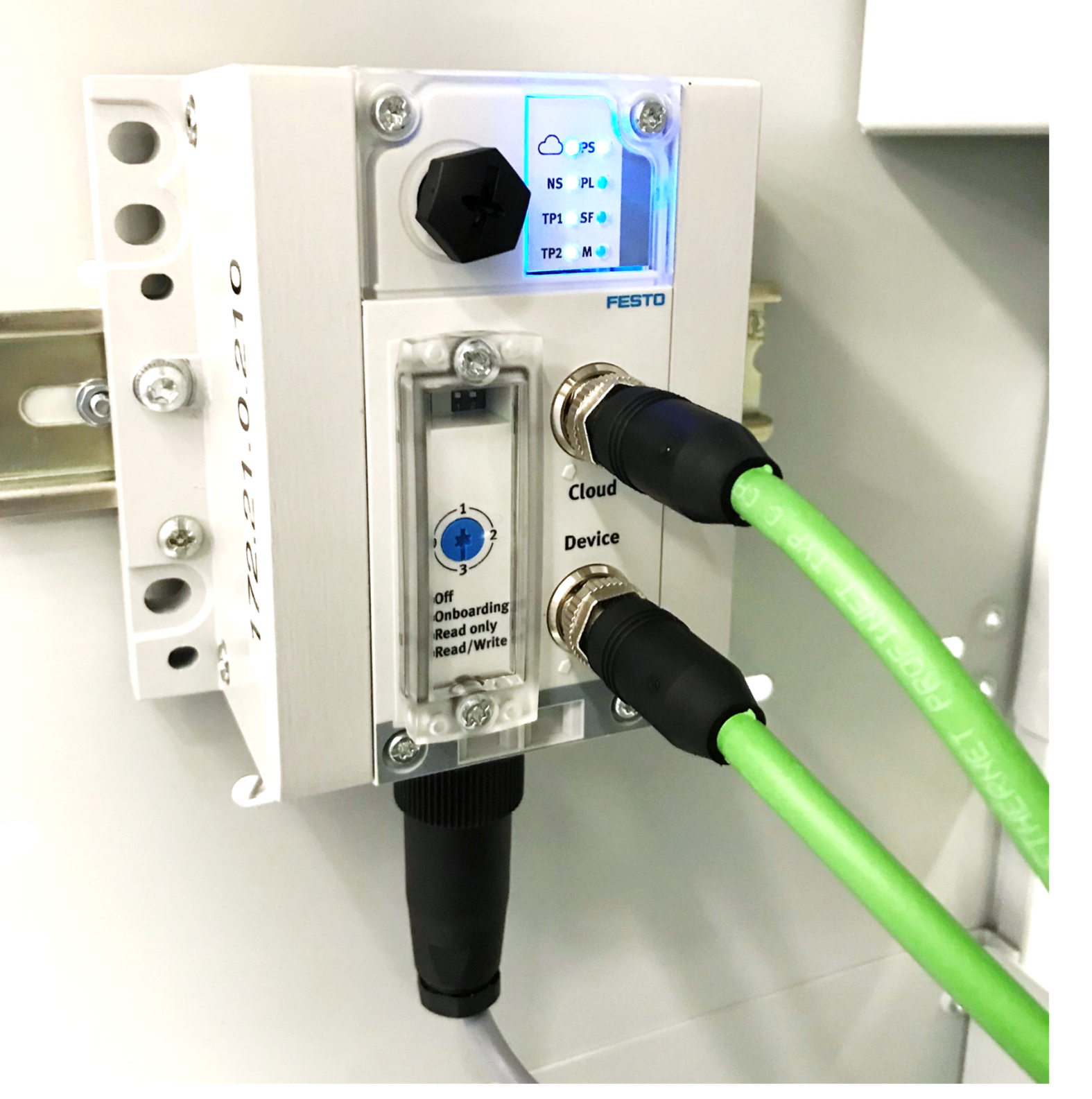

### Mounting example CP Lab trolley

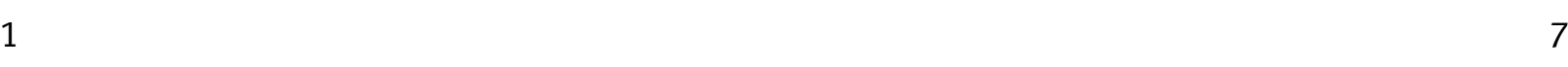

### **2. Gateway Installation**

Ethernet cable M12 - RJ45NEBC-D12G4-ES-<mark>1</mark>-S-R3G4-ET

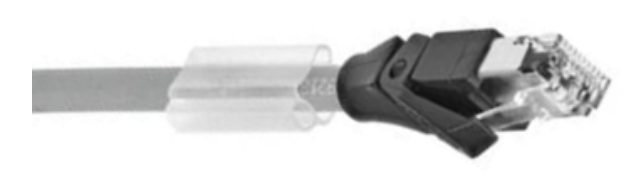

- 1. The Gateway can be mounted on an H-rail with the provided accessories.Ensure the cables can be connected easily later.
- 
- 2. Connect the ethernet cable to the Device network.<br>3. Connect the ethernet cable to the Cloud network. Connect the ethernet cable to the Cloud network. Device and server networks must not be the same.
- 4. Connect the power cable to a 24 V DC power supply unit.

Ethernet cable M12 - RJ45NEBC-D12G4-ES-<mark>5</mark>-S-R3G4-ET

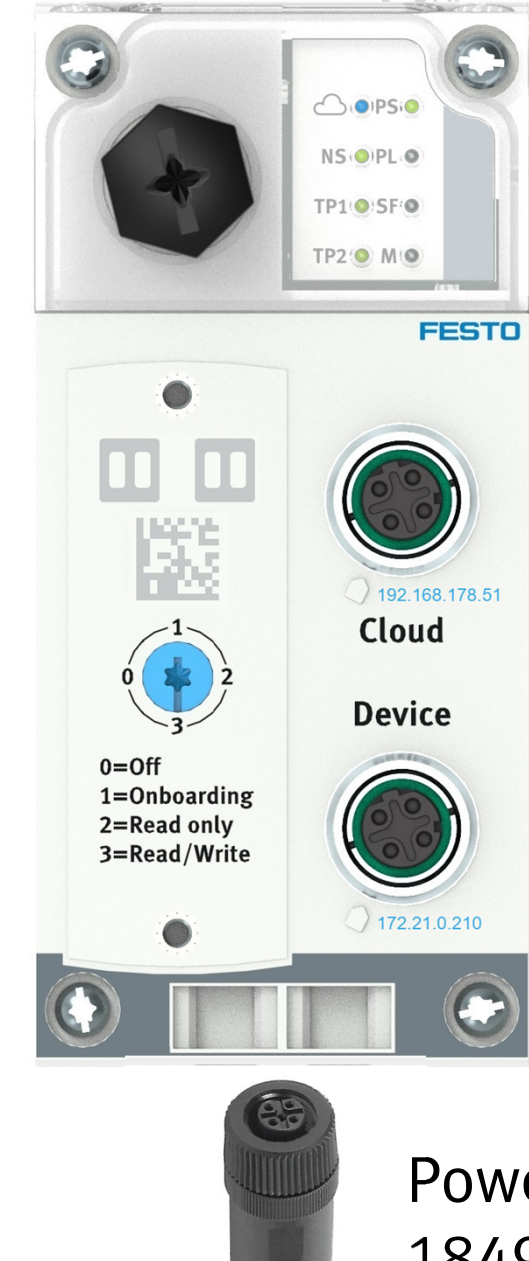

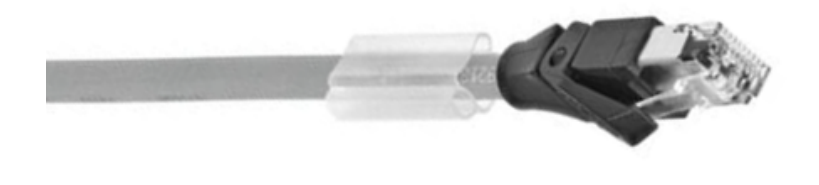

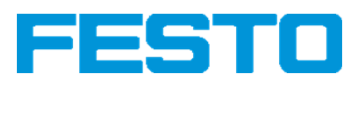

Power connector M1818493 / 18527

Power cable with 4 mm plugs

Grounding0 V DC24 V DC

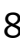

### **3. Gateway Configuration: Device Network Settings**

The device network settings can be changed using the Festo Field Device Tool [1] via a PC in the Device network.

- 1. Open FFT, select CPX-IOT device and click on "Network"<br>2. Change IP address to 172.21. *{n}*.210, subnet 255.255.1
- 2. Change IP address to 172.21. $\{n\}$ . 210, subnet 255.255.192.0 with  $\{n\}$  = resource ID<br>3. Restart device manually (power off, power on)
- Restart device manually (power off, power on)

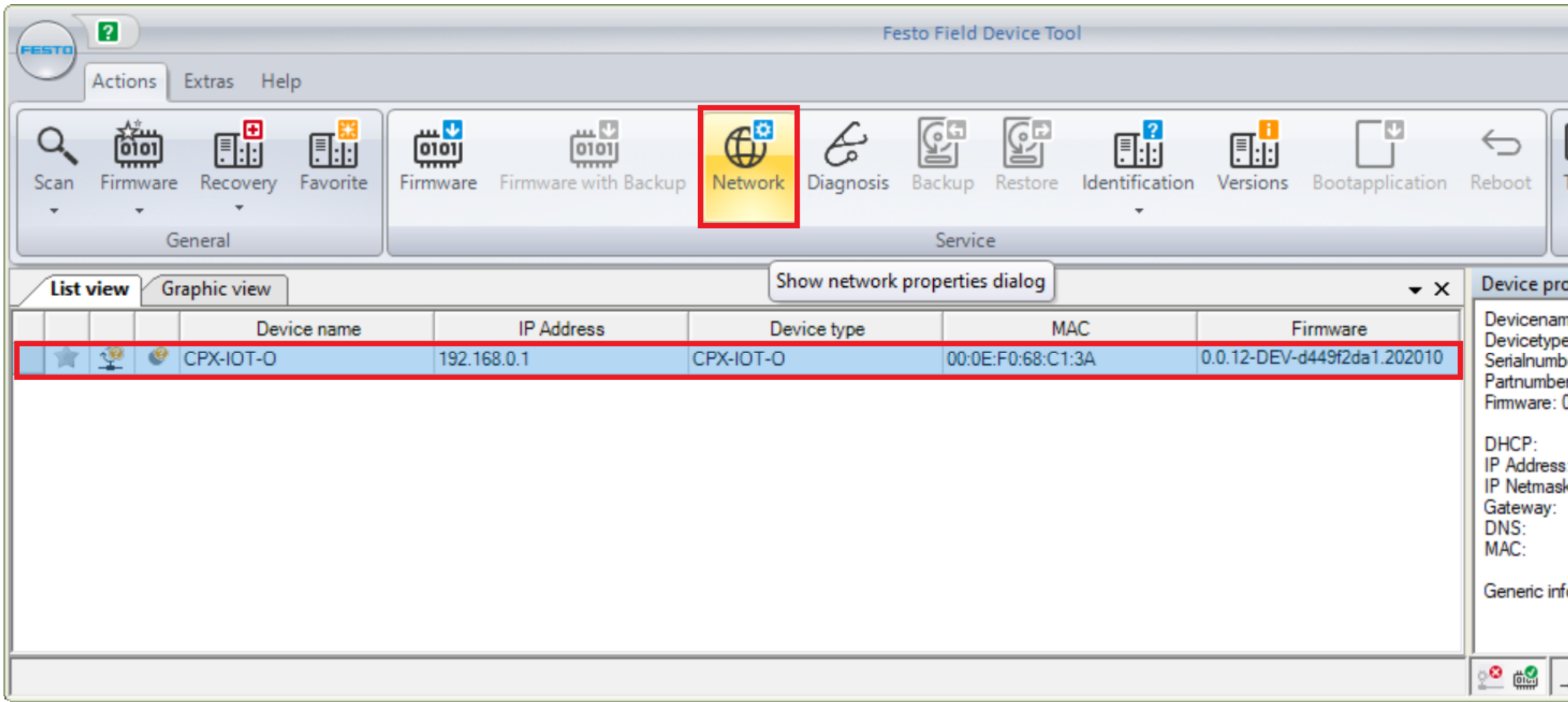

[1] https://www.festo.com/net/en-gb\_gb/SupportPortal/default.aspx?q=Festo+Field+Device+Tool&documentId=281501&tab=4&s=t#result

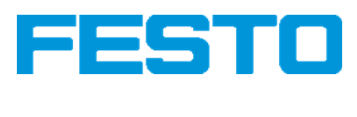

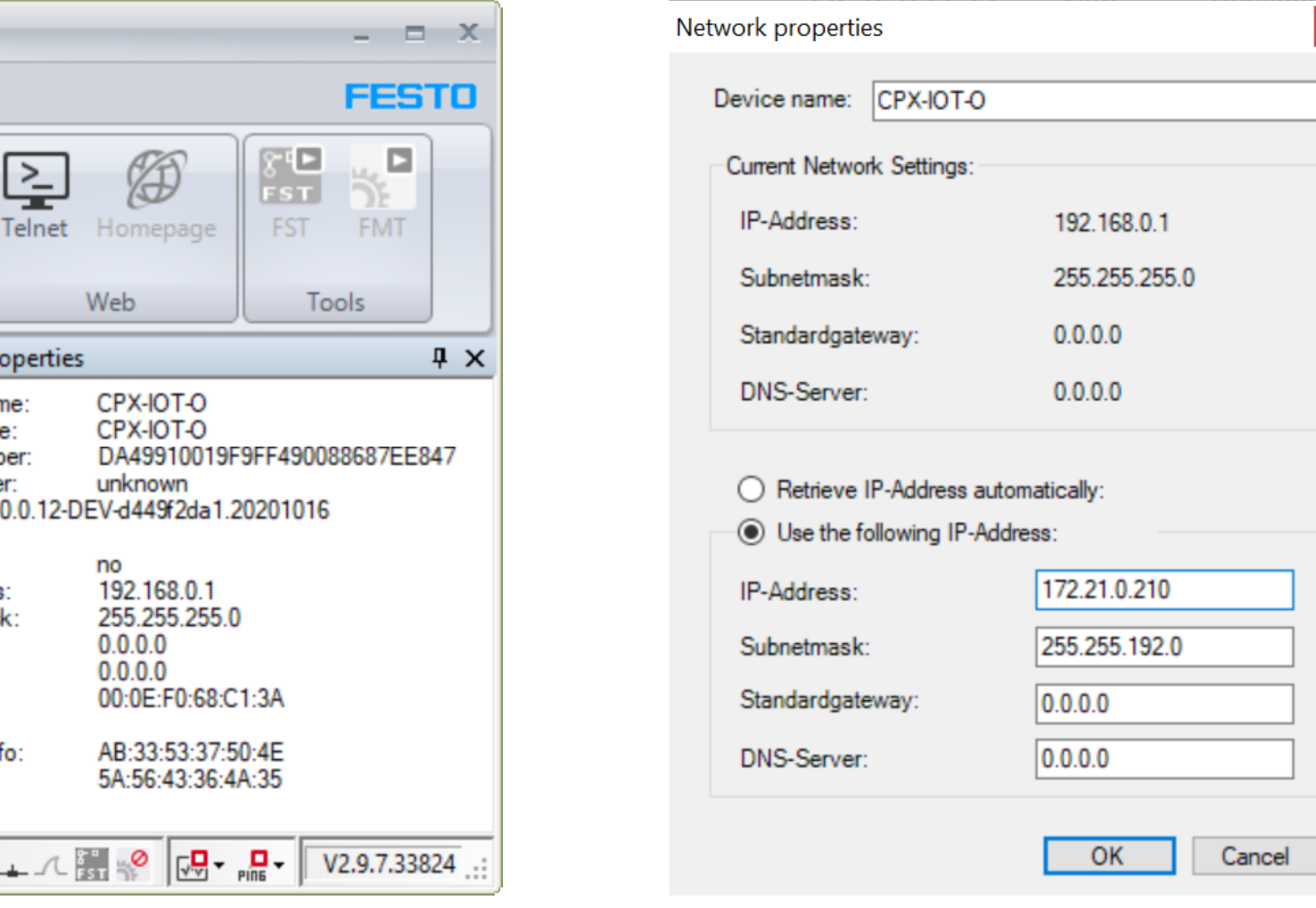

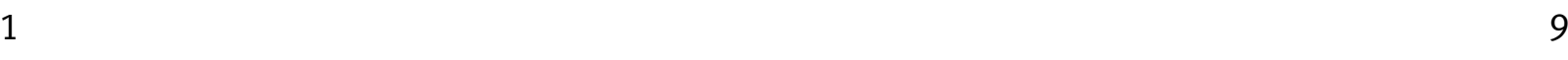

### **3. Gateway Configuration: Cloud Network Settings**

The Cloud network settings can be changed via the webserver.

1. Open webserver via the device network http://172.21.0.210 Acknowledge the security warning, depending on the browser

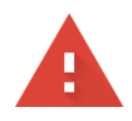

### Your connection is not private

Attackers might be trying to steal your information from 172.21.0.210 (for example, passwords, messages, or credit cards). Learn more

NET::ERR\_CERT\_AUTHORITY\_INVALID

Help improve security on the web for everyone by sending URLs of some pages you visit, limited system information, and some page content to Google. Privacy policy

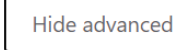

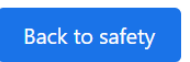

This server could not prove that it is 172.21.0.210; its security certificate is not trusted by your computer's operating system. This may be caused by a misconfiguration or an attacker intercepting your connection.

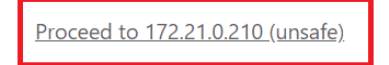

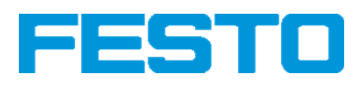

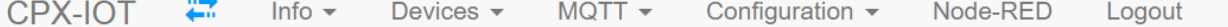

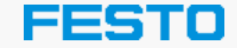

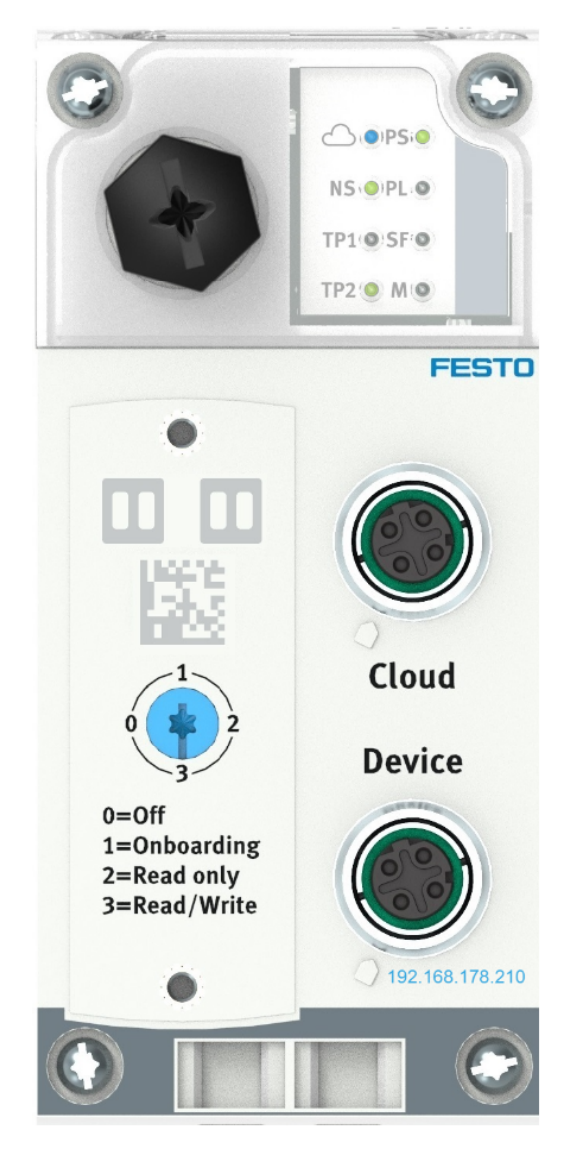

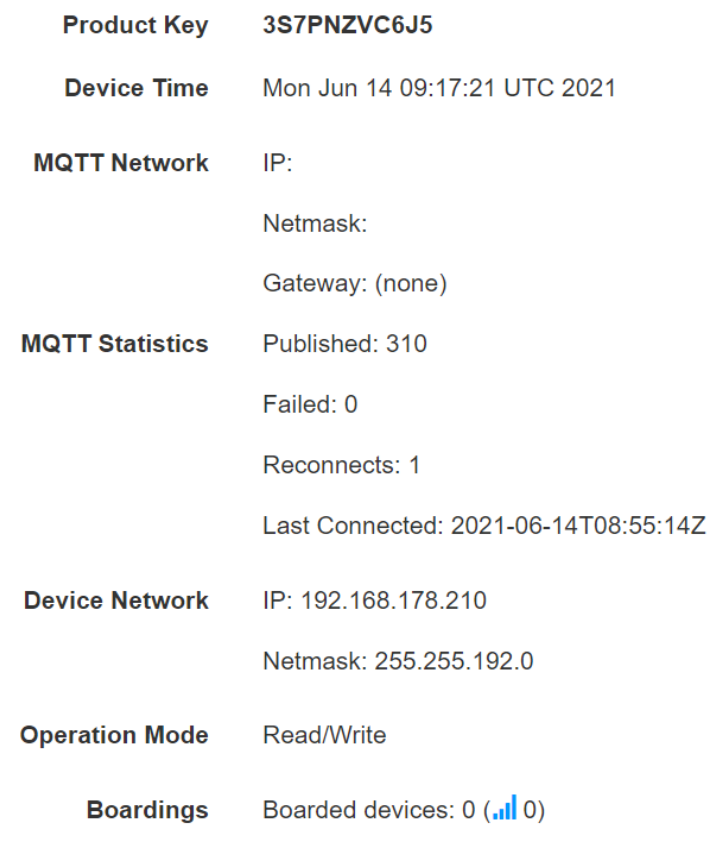

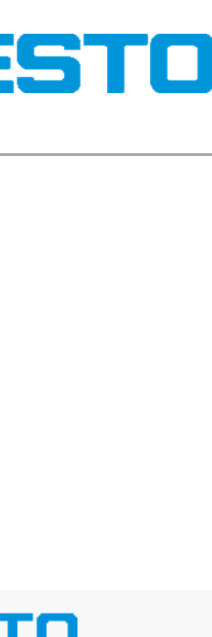

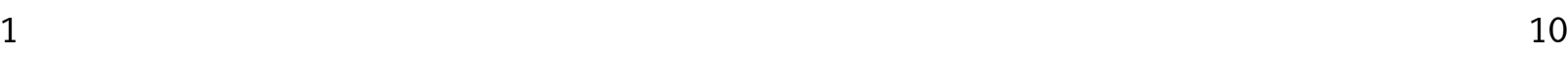

### **3. Gateway Configuration: Cloud Network Settings**

- 
- 2. Go to "Configuration", "Setup Broker Network"<br>3. Change IPv4 settings to fit the server's network Change IPv4 settings to fit the server's network Here: DHCP is activated
- 4. Apply changes

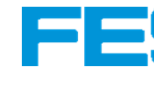

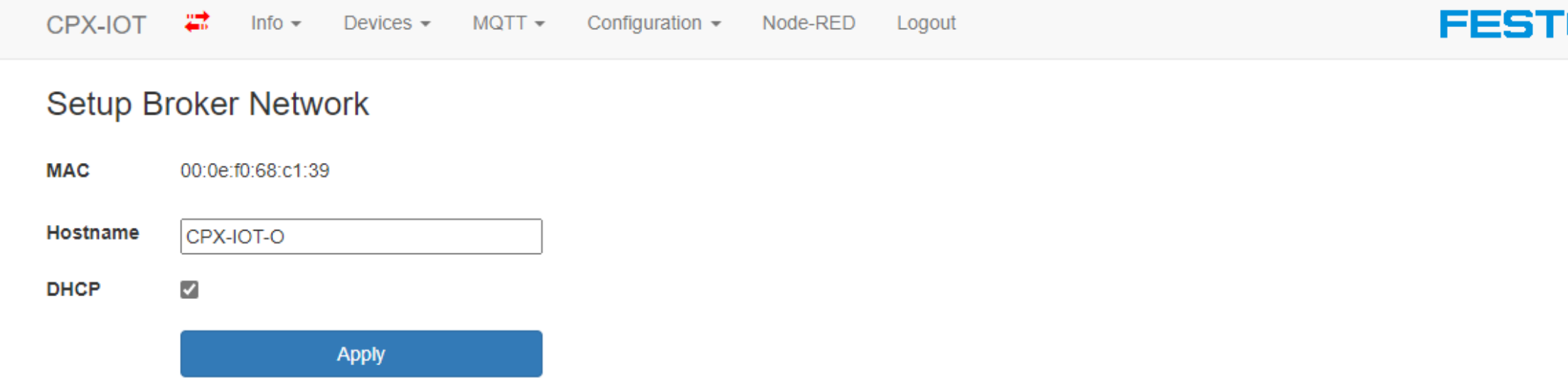

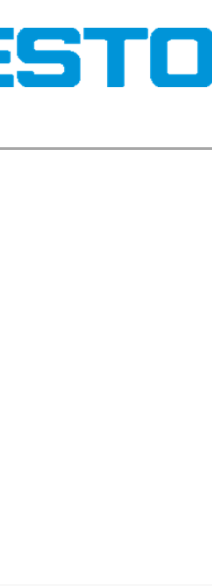

o

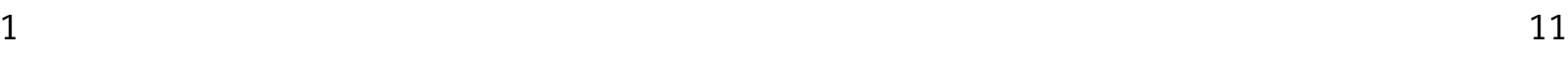

### **3. Gateway Configuration: Time Settings**

- 1. Go to "Configuration", "Manage Date and Time"<br>2. Enable NTP with predefined or custom servers
- Enable NTP with predefined or custom servers or set the time manually

Note: The MES PC (IP address default 172.21.0.90) has an activated time server

3. Apply the changes

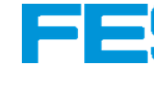

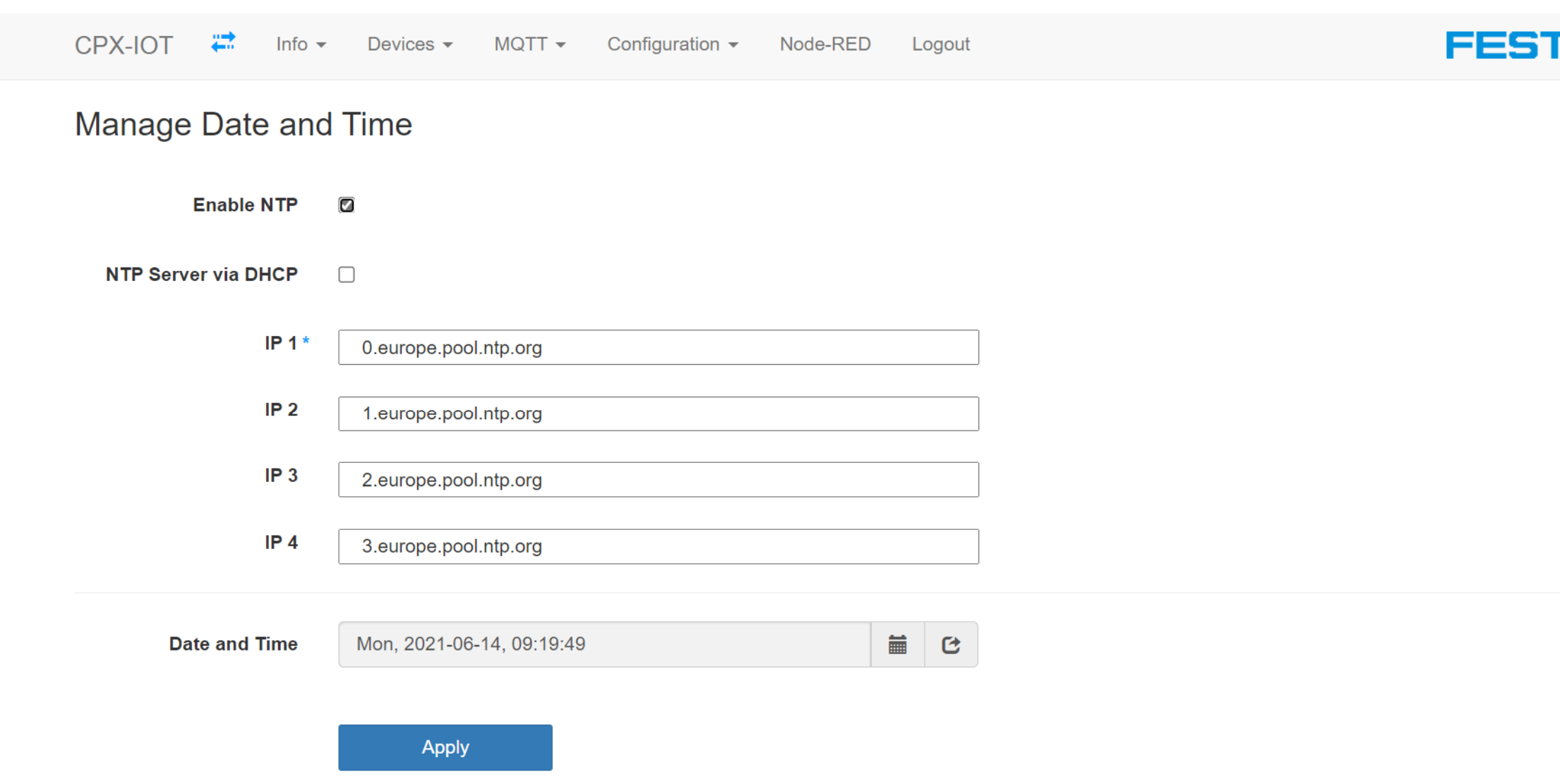

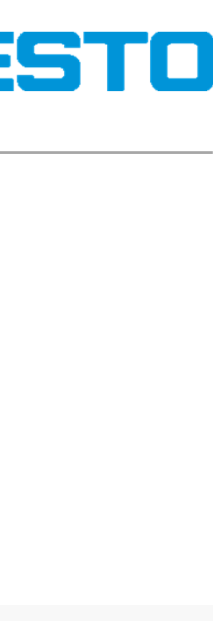

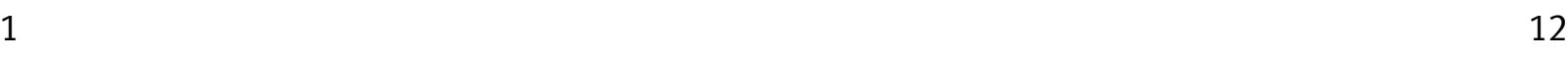

Upload

## **3. Gateway Configuration: MQTT Signatures**

Editing the signatures file:

- 1. Navigate to "Devices", "Manage Device Types"<br>2. Click on "Download" to save your current signa
- 2. Click on "Download" to save your current signature file<br>3. Edit the file in a text editor to define new devices and sa
- 3. Edit the file in a text editor to define new devices and save as new file, or use an existing signature file \*
- 4. Click on "Choose File" to select the new signature file
- 5. Click on "Upload" to upload and install the new signature file

\* The file "cpx-iot.signatures\_EMB.json" is prepared for the Energy Measurement Boxes and is available in the Appendix.

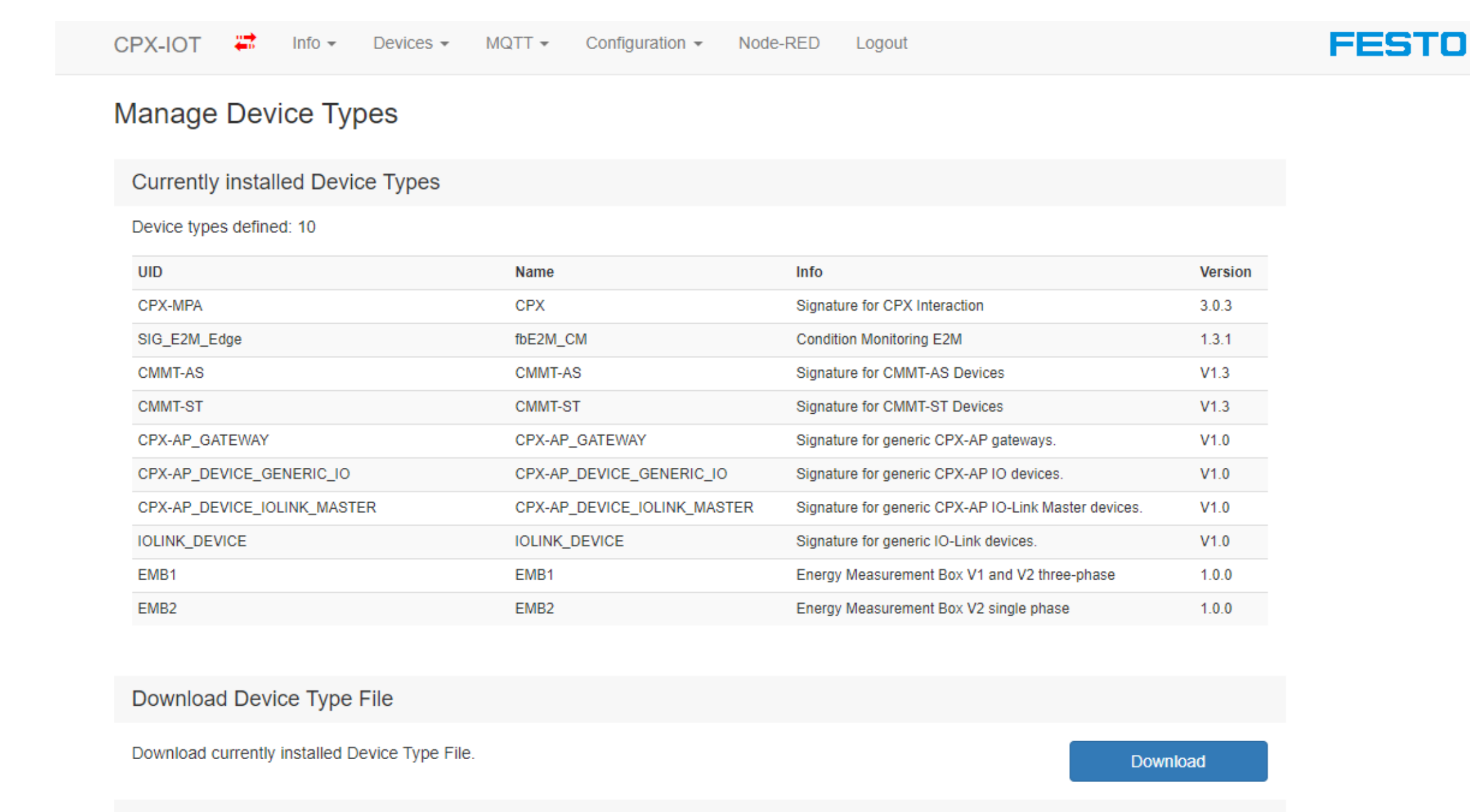

Upload Device Type File

Choose File | cpx-iot.sign...ZVC6J5.json

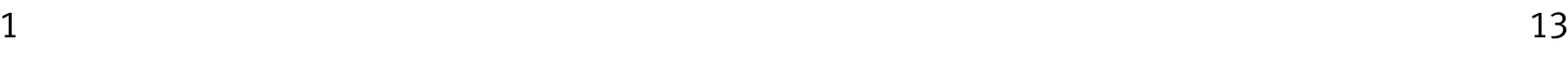

## **3. Gateway Configuration: MQTT Signatures**

The MQTT signature maps OPC UA structures to MQTT messages.

Important elements of the MQTT signature file:

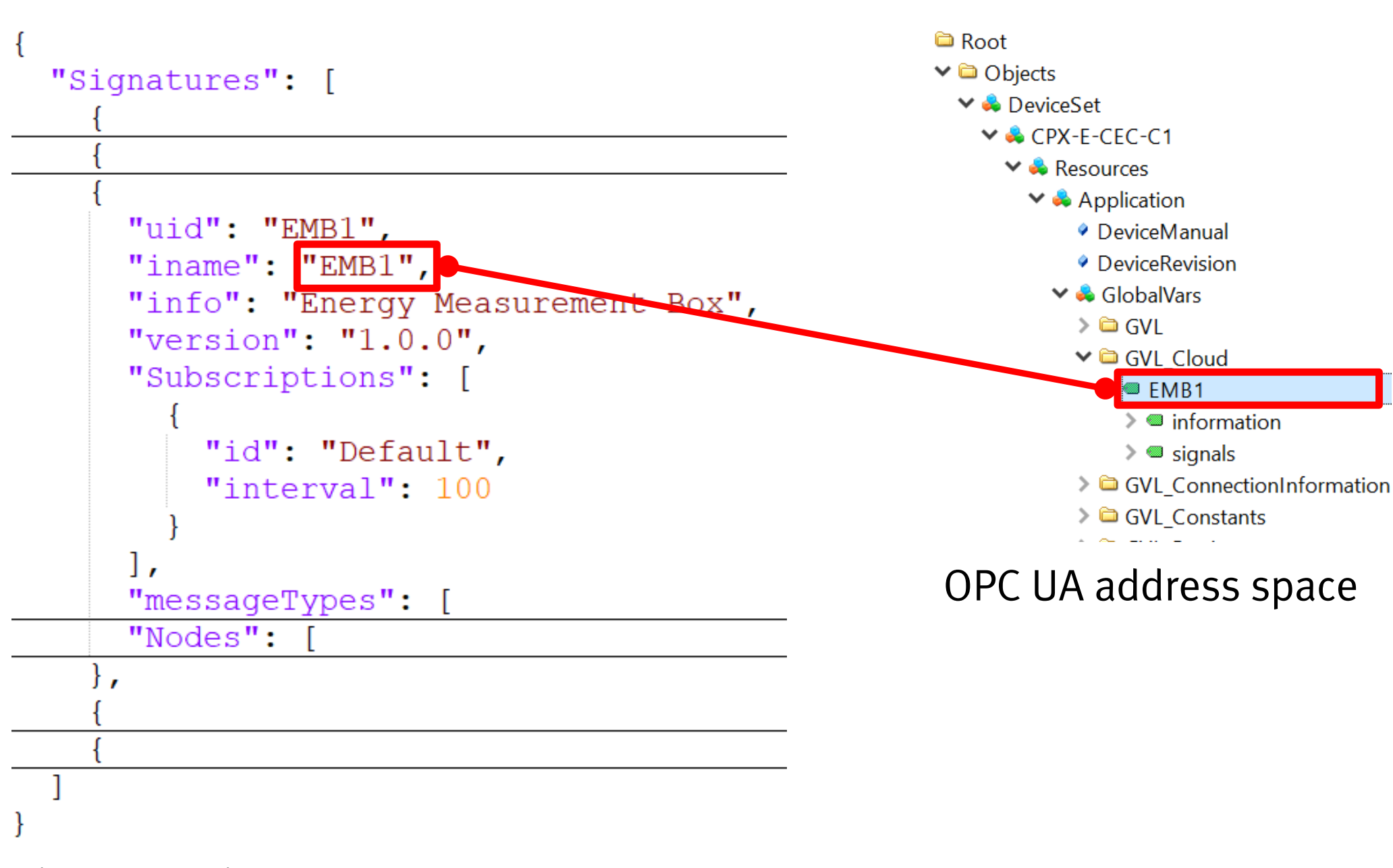

signatures.json

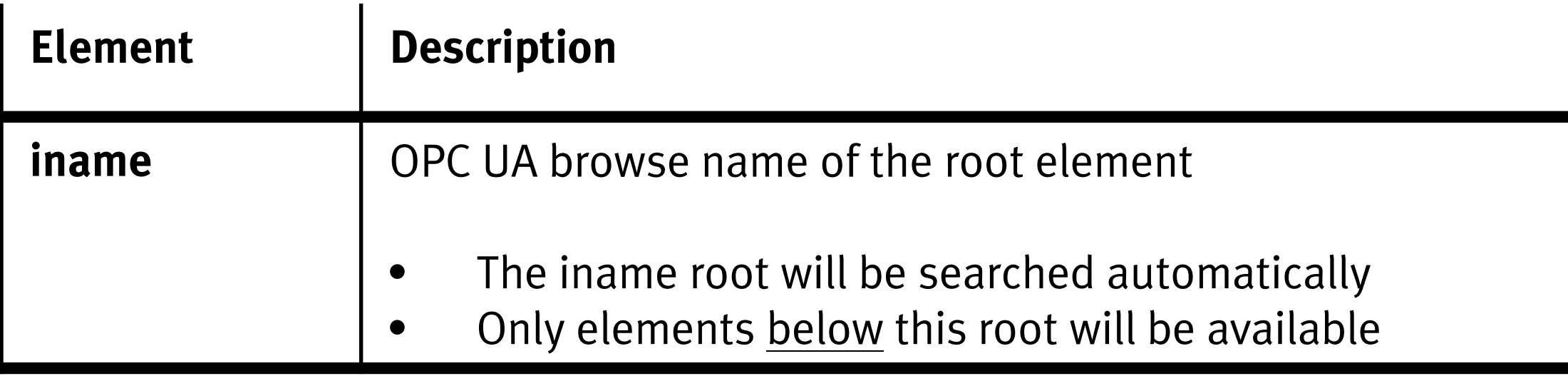

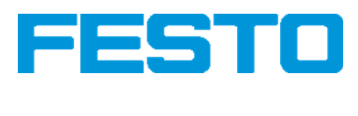

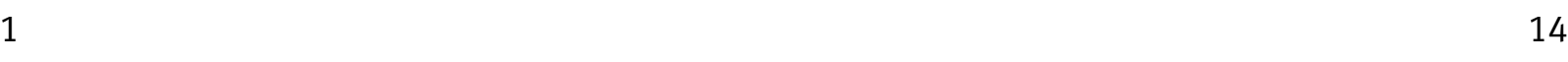

# **3. Gateway Configuration: MQTT Signatures**

Important elements of the MQTT signature file:

signatures.json

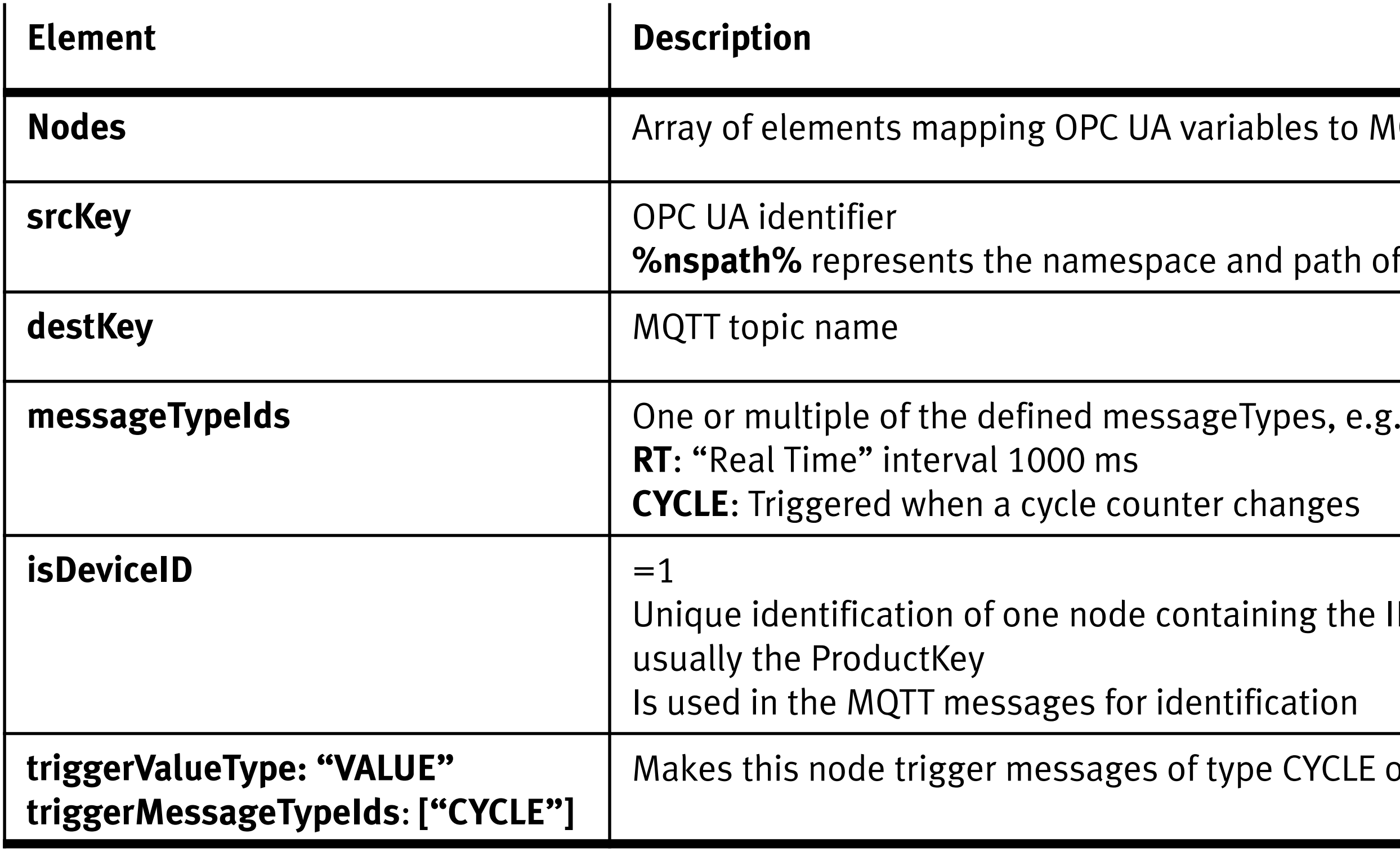

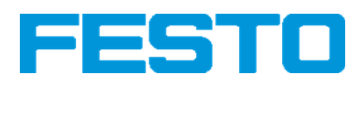

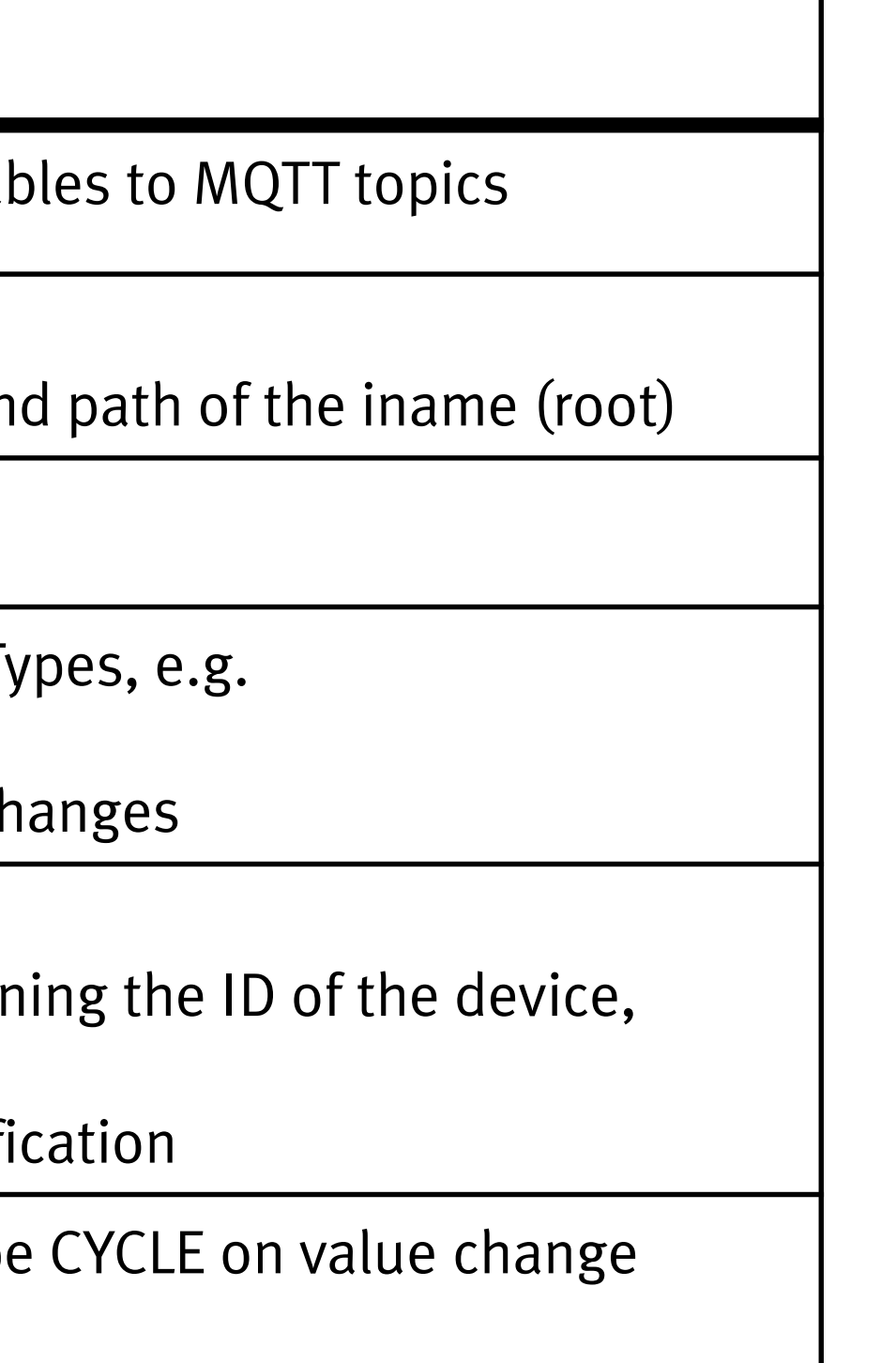

```
"Nodes": [
 "srcKey": "%nspath%.information.sProductKey",
 "destKey": "ProductKey",
  "messageTypeIds": [
   "CYCLE",
    "KEEPALIVE"
 \mathbf{L}"isDeviceID": 1
 "srcKey": "%nspath%.information.sVersion",
 "destKey": "Version",
 "messageTypeIds": [
   "CYCLE"
 "srcKey": "%nspath%.signals.iCycleProcessCounter",
 "destKey": "CYCLPRCOUNT",
 "messageTypeIds": [
   "CYCLE"
  \mathbf{I}_{\mathbf{r}}"triggerValueType": "VALUE",
 "triggerMessageTypeIds": [
   "CYCLE"
Ιr
 "srcKey": "%nspath%.signals.ActivePowerL1.rAverageValue",
 "destKey": "ActivePowerL1",
  "messageTypeIds": [
   "RT"\mathbf{r}"srcKey": "%nspath%.signals.ActivePowerL1.sUnit",
 "destKey": "ActivePowerL1Unit",
 "messageTypeIds": [
   "CYCLE"
```
Devices containing one of the defined signatures can automatically be detected and onboarded  $(=$  connected to the gateway).

- 1. Navigate to "Devices", "Manage Devices"<br>2. Click on "Scan"
- Click on "Scan"

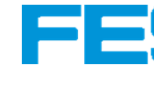

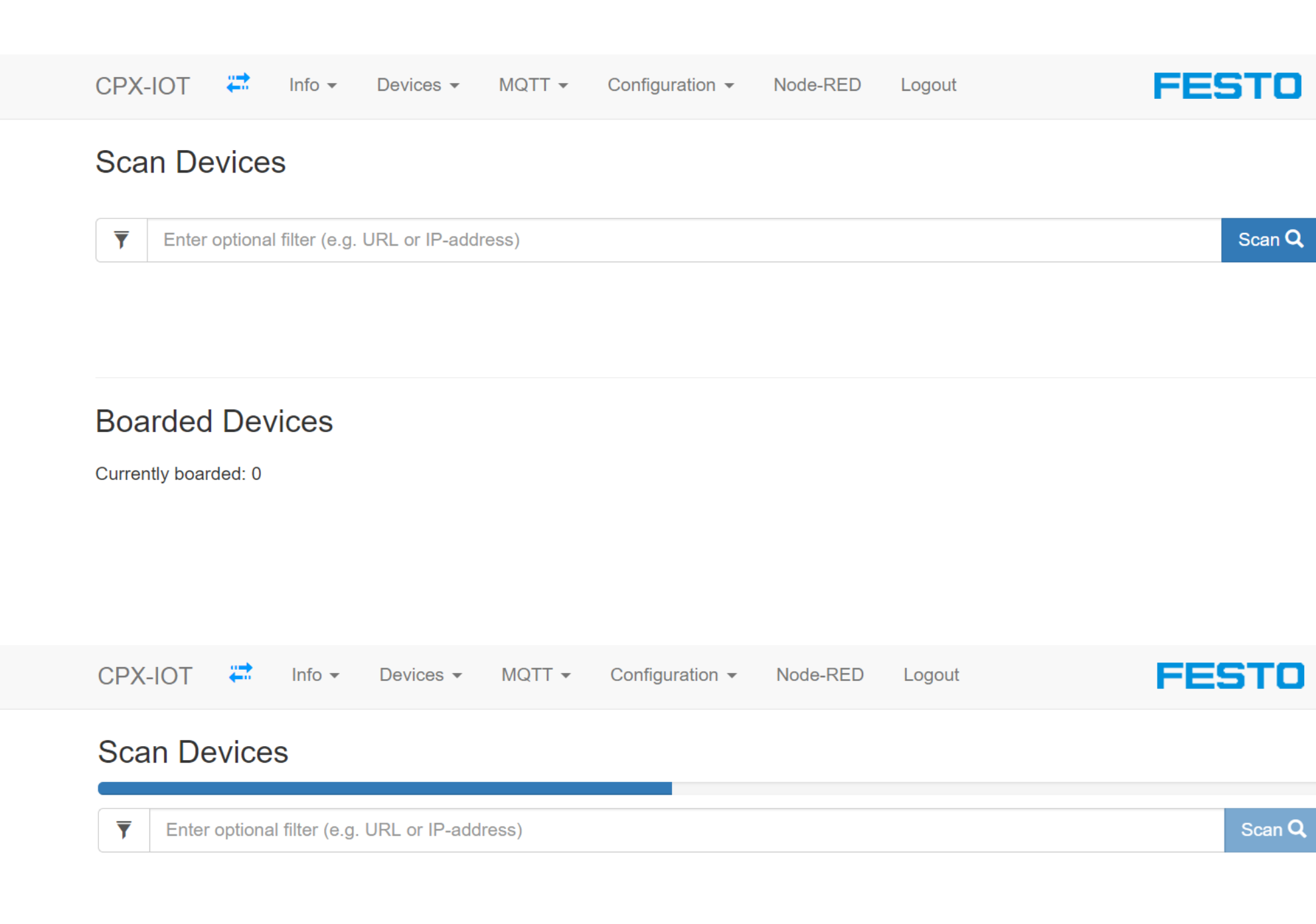

### **Boarded Devices**

Currently boarded: 0

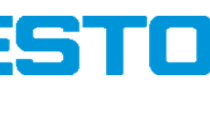

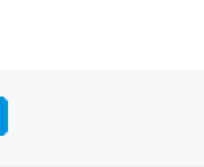

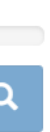

 $1<sup>5</sup>$ 

### **4. Onboarding of Devices**

- 3. Select "Board" and "Board device", here device with signature EMB1 or EMB2
- 4. Select "Board device"
- 5. The device is registered as "Boarded device" and indicates the connectivity with the blue symbol **...**

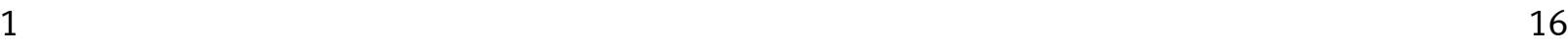

### **4. Onboarding of Devices**

**Note**: The rotary switch must be in position "3 Read/Write" to enable detection and onboarding of devices!

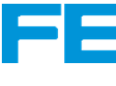

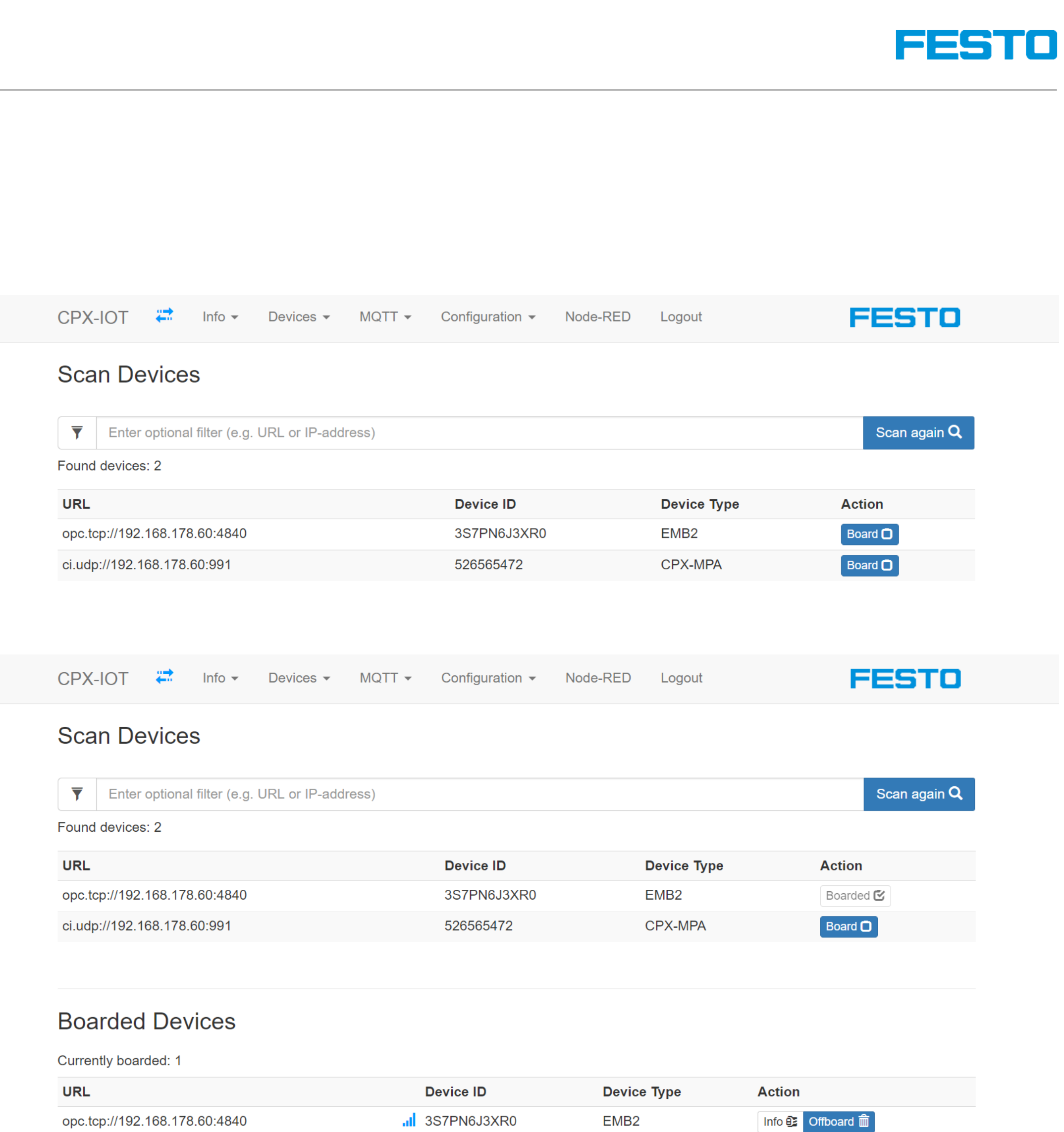

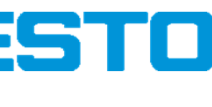

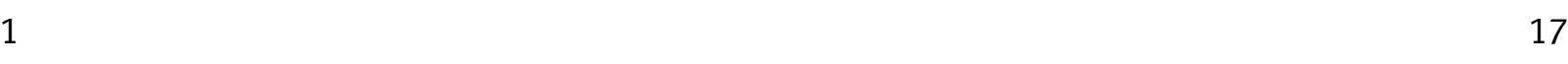

# **5. Set up an MQTT Broker**

MQTT (Message Queuing Telemetry Transport) is an open publishsubscribe network protocol.

The IoT Gateway can connect to an MQTT broker to send data.

An MQTT broker can be implemented in Node-RED\* on the PC (simulating the cloud) as follows:

- 
- 1. Open the Node-RED editor<br>2. Install the palette "node-re 2. Install the palette "node-red-contrib-aedes"<br>3. Add the node "aedes broker"
- Add the node "aedes broker"
- 4. Add "mqtt in" node, listening on topic "test" and debug node
- 5. Add "mqtt out" node and inject node with topic "test"
- 6. Deploy
- 7. Inject and observe the debug message

\* https://nodered.org/

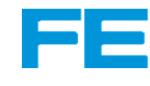

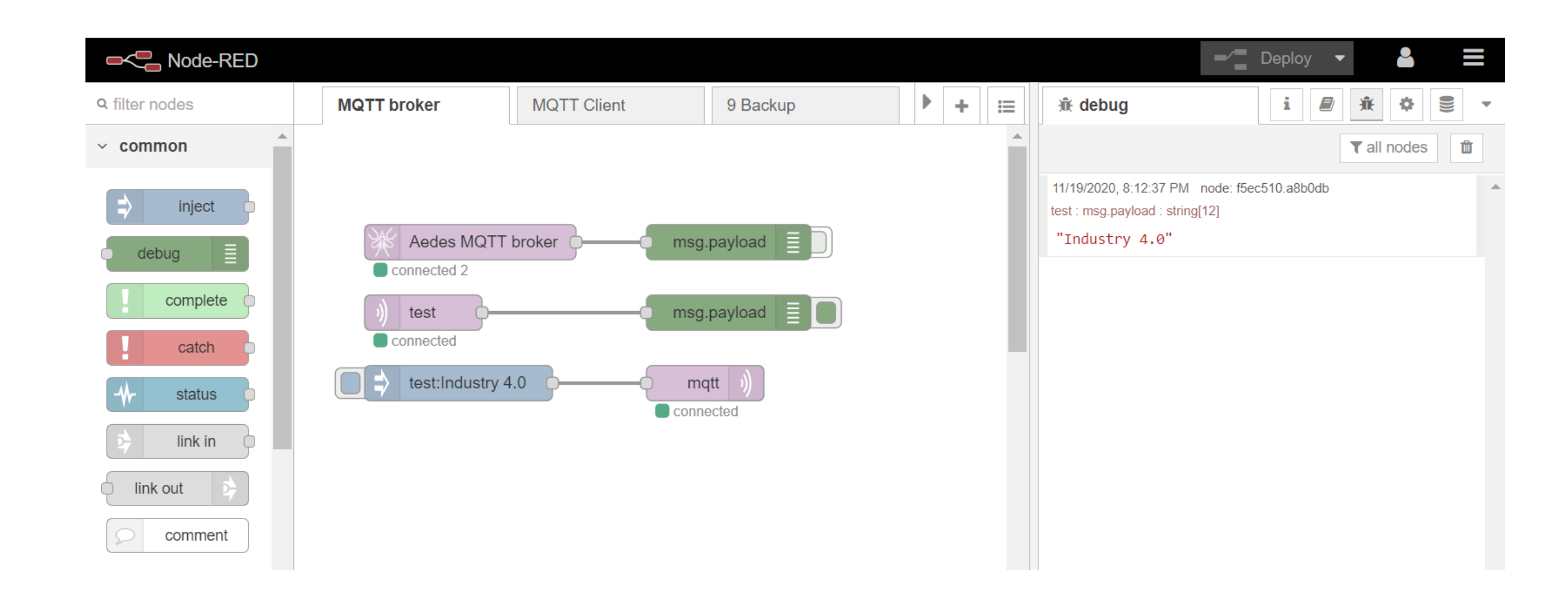

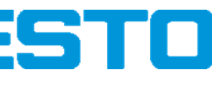

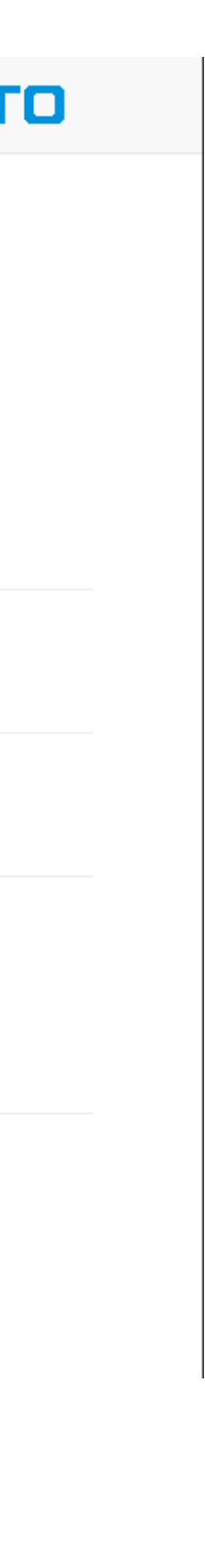

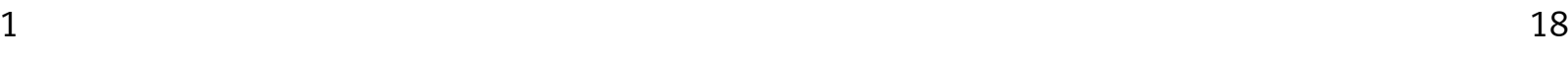

# **6. Set up the MQTT Connection**

The MQTT broker information will now be configured on the gateway.

- 1. Navigate to "MQTT", "Broker Configuration"<br>2. Insert in "Broker 1":
- Insert in "Broker 1": mqtt://{server}:1883where *{server}* is the server name or IP address of the MQTT broker in the Cloud network.Here: IP address of the Node-RED server  $(192.168.178.44)$  \*
- 3. Submit

\* In this setup, also the device side IP address of the PC (172.21.0.91) can be used. Requirement: **The cloud** side of the gateway is still connected to **any** DHCP server.

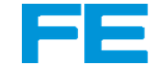

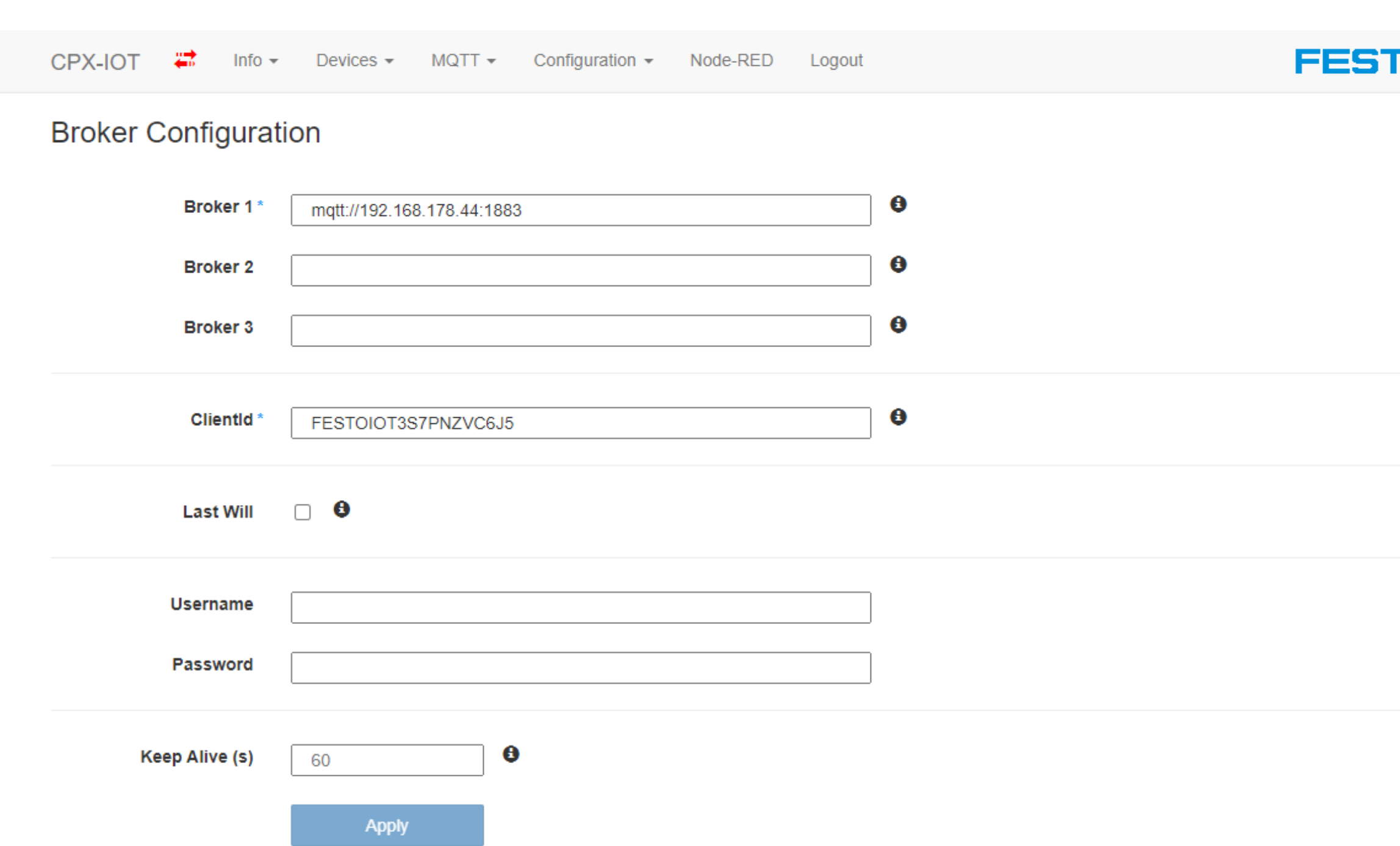

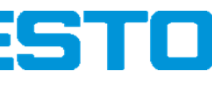

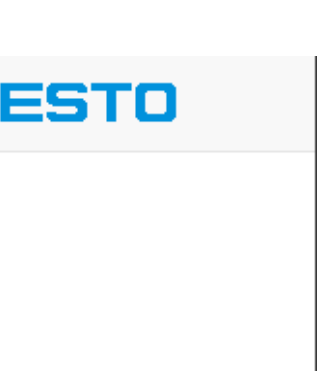

![](_page_18_Picture_16.jpeg)

# **6. Set up the MQTT Connection**

The MQTT connection between gateway and broker is now tested.

- 4. The status bar should indicate a blue connection symbol.  $\begin{array}{c} \hline \text{d} \\ \hline \text{e} \end{array}$ <br>5. Navigate to "MQTT", "Test Message"
- Navigate to "MQTT", "Test Message"
- 6. Insert a message text<br>7. Insert the topic "test"
- 7. Insert the topic "test"<br>8. Send
- 
- 8. Send<br>9. "send 9. "sending test message successful" appears
- 10. In Node-RED, the message text is shown in the debug sidebar

![](_page_18_Picture_11.jpeg)

![](_page_18_Picture_81.jpeg)

![](_page_19_Picture_126.jpeg)

![](_page_19_Picture_127.jpeg)

![](_page_19_Picture_18.jpeg)

![](_page_19_Picture_19.jpeg)

# **7. Set up an MQTT Client Application**

An MQTT client can be implemented in Node-RED to receive the data.

- 1. Add an "mqtt in" node with topic "Festo/{deviceId}(IOTGW-RT", where {deviceId} is the Device ID shown in the list of boarded devices. Output "a parsed JSON object".
- 2. Add "change" and "split" nodes to extract the data<br>3. Add a "chart" node to visualise the data
- Add a "chart" node to visualise the data
- 4. Deploy and navigate to the dashboard. Data is updated in the chart every second.  $^\star$

![](_page_19_Picture_6.jpeg)

\* The variables of the devices may be updated in another interval, depending on the devices and definitions in the signature file.

![](_page_19_Picture_10.jpeg)

![](_page_19_Figure_13.jpeg)

![](_page_20_Picture_153.jpeg)

![](_page_20_Picture_9.jpeg)

![](_page_20_Picture_10.jpeg)

# **7. Set up an MQTT Client Application**

To browse the data of the MQTT broker, third party tools can be applied, e.g., the "MQTT Explorer". It provides a structured overview of the MQTT topics.

https://mqtt-explorer.com/

![](_page_20_Picture_5.jpeg)

### $\bullet$  $\equiv$  MQTT Explorer Q Search.. DISCONNECT  $\infty$  $\sqrt{127.0.0.1}$  $\triangleright$  \$SYS(42 topics, 89 messages) Topic **T**  $\triangleright$  01-80-C2-00-00-0F(1 topics, 1 messages)  $\triangleright$  3d-printer(2 topics, 14 messages) ▶ actuality (1 topics, 12 messages) temperature  $\nu$ ingroom  $\vert$ ble2mqtt(1 topics, 1 messages) ▶ garden(3 topics, 3 messages) **hello** = sunshine ▼ kitchen Value  $\blacksquare$ coffee\_maker = {"heater":"off","temperature":90.34,"waterLevel":0.5,"update":"2019-06-18T22:07:53.991Z"} humidity =  $56.93$  $\blacktriangleright$  lamp(1 topics, 1 messages)  $temperature = 20.67$  $\left| \diamond \right| \equiv$ ▼ livingroom humidity =  $59.07$  $-$  19.82<br> $\sim +$  20.46  $\blacktriangleright$  lamp(2 topics, 2 messages)  $\blacktriangleright$  lamp-1(2 topics, 2 messages) Comparing with previous message: + 1 line, - 1 line  $\blacktriangleright$  lamp-2(2 topics, 2 messages) ▼ History temperature =  $20.46$ thermostat(1 topics, 1 messages) test 123 = Hello world  $20 -$ ▶ zigbee2mqtt(1 topics, 1 messages) 19 19.06.2019 00:08:23 20.46 Publish Topic livingroom/temperature raw xml json  $\sqrt{-1}$

![](_page_21_Picture_54.jpeg)

![](_page_21_Picture_11.jpeg)

![](_page_21_Picture_12.jpeg)

To increase the security of the MQTT connection, password authentication and certificates can be used.

### **Password**

 1. MQTT broker in Node-RED: Go to tab "Security" Add username and passwordDeploy

![](_page_21_Picture_6.jpeg)

![](_page_21_Picture_55.jpeg)

MQTT broker Properties

![](_page_22_Picture_53.jpeg)

![](_page_22_Picture_11.jpeg)

![](_page_22_Picture_12.jpeg)

To increase the security of the MQTT connection, password authentication and certificates can be used.

### **Password**

 2. MQTT gateway configuration: Navigate to "Configuration", "Broker Configuration"Add username and passwordApply

![](_page_22_Picture_6.jpeg)

![](_page_22_Picture_54.jpeg)

### MQTT gateway configuration

![](_page_23_Picture_65.jpeg)

![](_page_23_Picture_66.jpeg)

![](_page_23_Figure_12.jpeg)

![](_page_23_Picture_13.jpeg)

 1. MQTT broker in Node-RED: Go to tab "Connection" Enable secure (SSL/TLS) connectionUpload Certificate and Key filesDeploy $\mathsf{y}$   $\Box$  Certif

![](_page_23_Picture_6.jpeg)

![](_page_23_Picture_67.jpeg)

To increase the security of the MQTT connection, password authentication and certificates can be used.

### **Certificates**

MQTT Broker certificate settings

![](_page_24_Picture_67.jpeg)

![](_page_24_Picture_11.jpeg)

To increase the security of the MQTT connection, password authentication and certificates can be used.

### **Certificates**

 2. MQTT gateway configuration: Navigate to "Configuration", "Manage Certificates"Upload Certificate and Key files

![](_page_24_Picture_6.jpeg)

![](_page_24_Figure_7.jpeg)

### Certificate configuration on the gateway

![](_page_25_Picture_12.jpeg)

### **Appendix: Rotary switch operating mode**

![](_page_25_Picture_82.jpeg)

![](_page_25_Picture_4.jpeg)

field devices

![](_page_26_Picture_46.jpeg)

![](_page_26_Picture_7.jpeg)

### **Appendix: Signature files**

Tested with CPX-IOT firmware version 1.0.2

![](_page_26_Picture_5.jpeg)